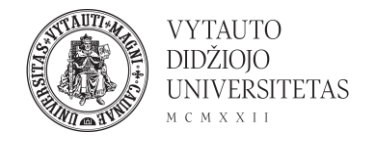

# Kaip besimokančiuosius suskirstyti grupėmis naudojant *BigBlueButton* vaizdo konferencijų įrankį?

Naudotojo vadovas

#### 1. Pagrindiniame lange spustelėkite *krumpliaratį*.

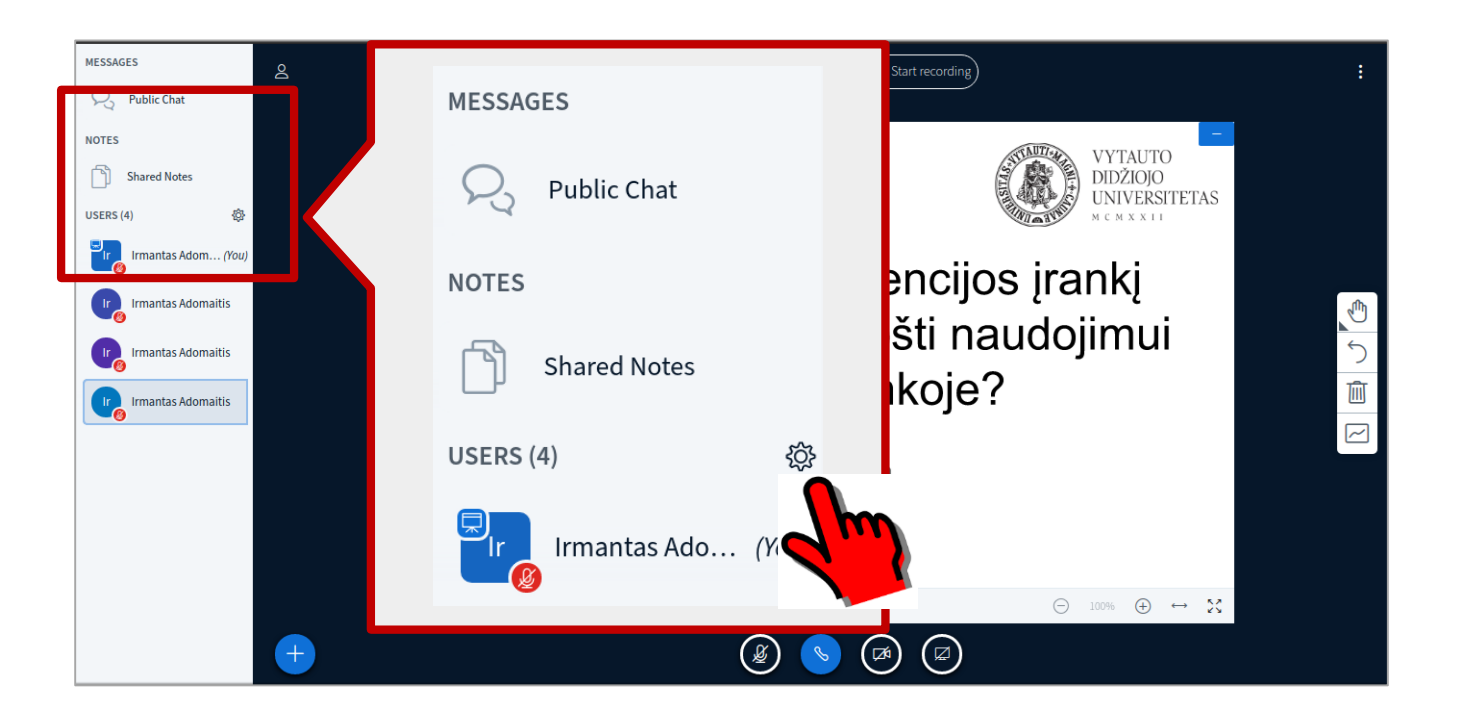

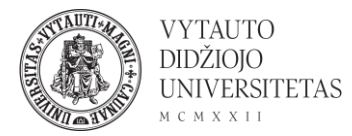

### 2. Atsidariusiame lange pasirinkite *Kurti kambarius besimokančiųjų grupėms***.**

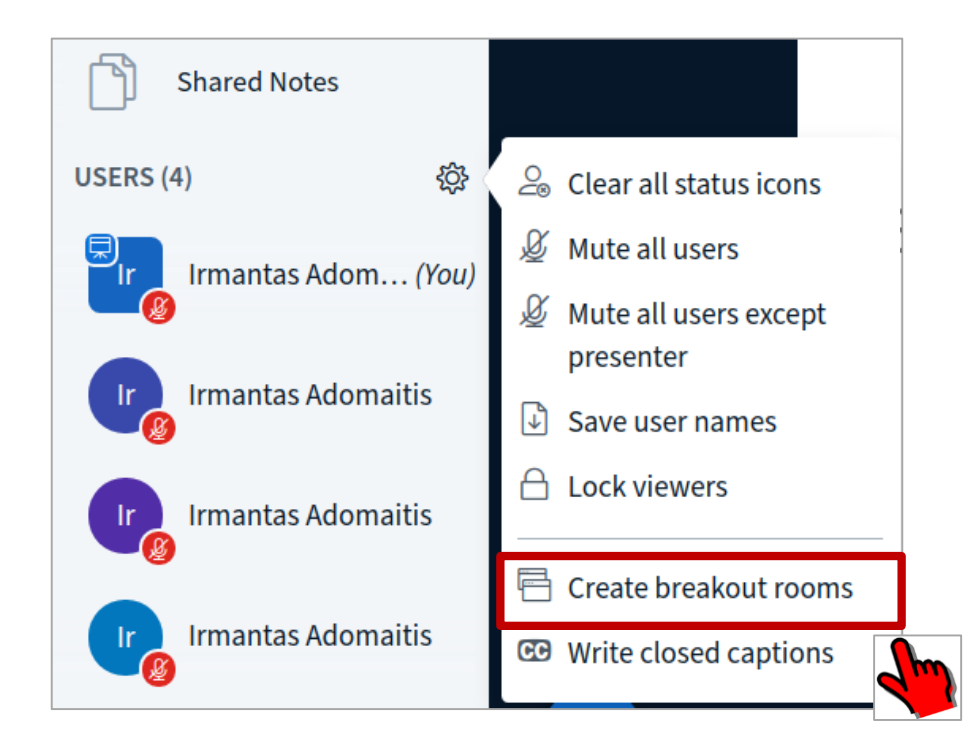

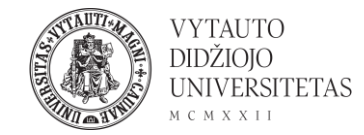

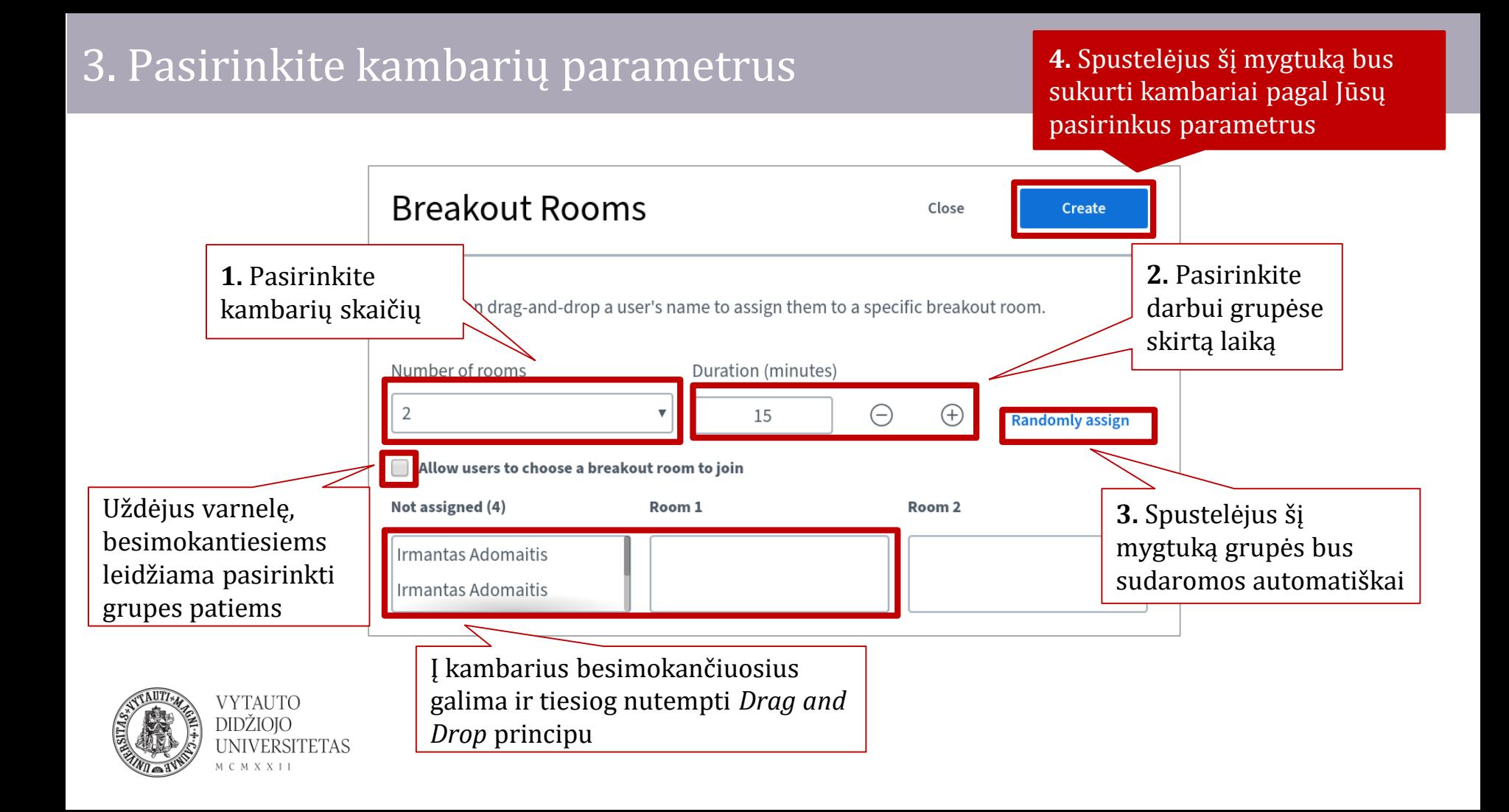

Moderatoriui sukūrus grupes, visiems dalyviams atsiranda kvietimas su galimybe jungtis į grupei priskirtą kambarį.

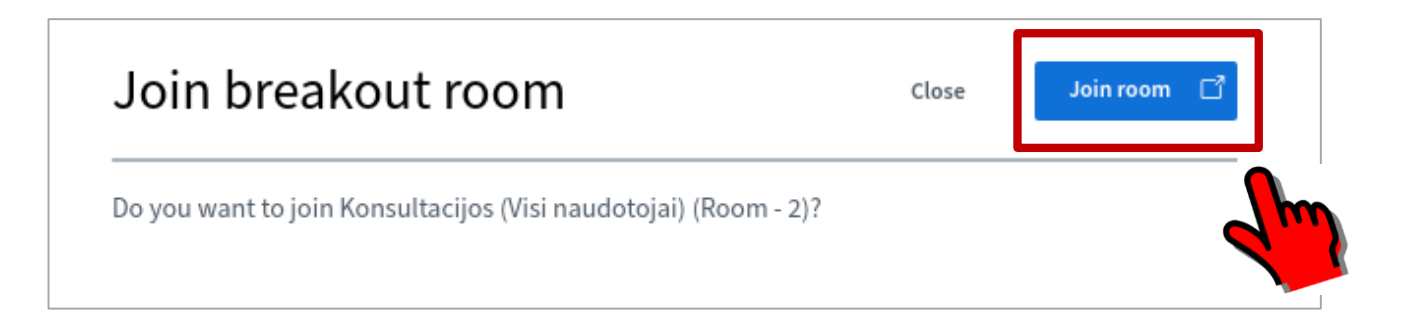

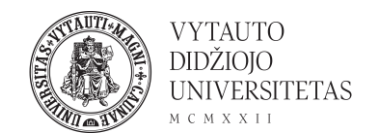

### **Moderatorius** bet kada gali prisijungti prie bet kurios grupės ir stebėti besimokančiųjų darbą ar dalyvauti pats

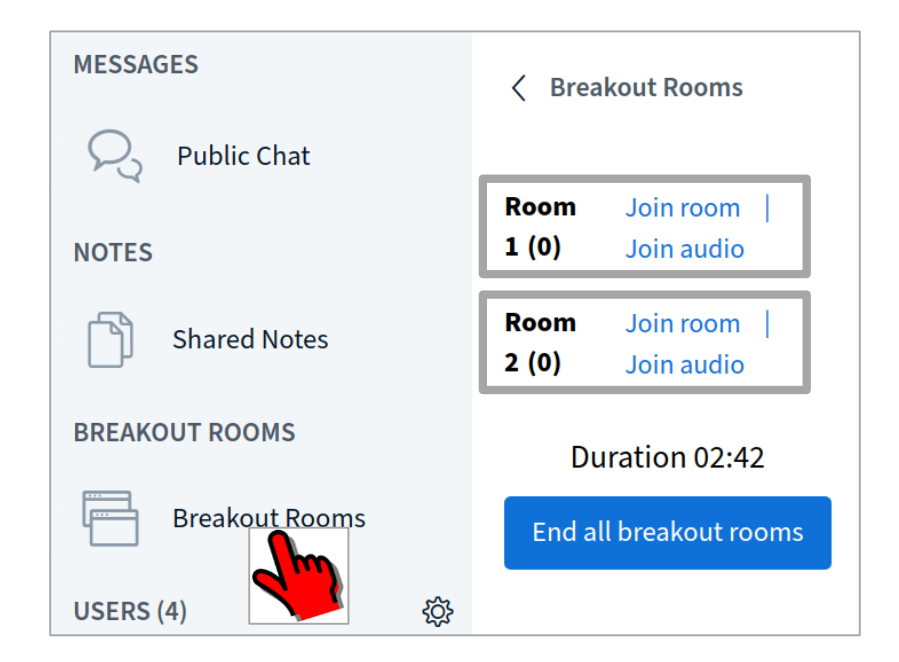

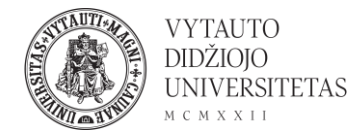

## Pasibaigus darbo grupėse laikui, visi dalyviai automatiškai grąžinami į bendrą BBB vaizdo kambarį.

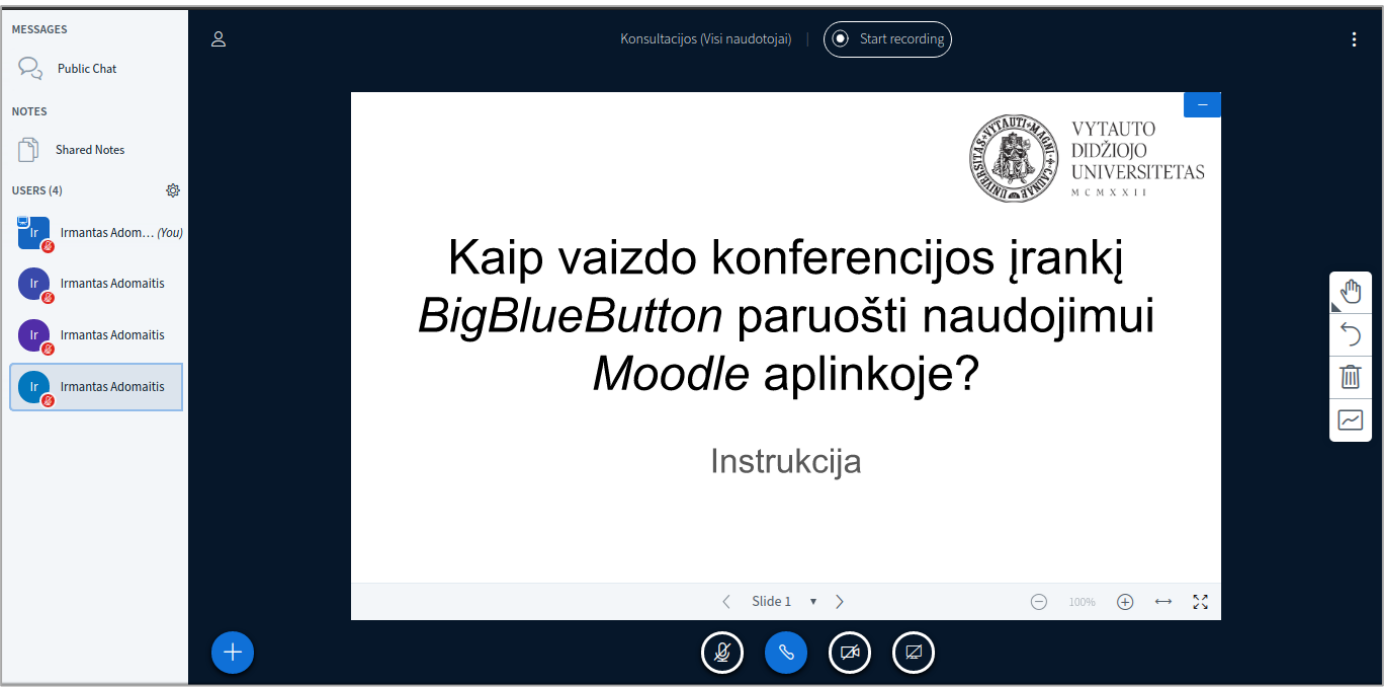

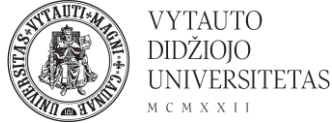